## **Introduction**

iPlayer clips are copy protected and even when downloaded expire after approx. 30 days. To keep a permanent copy an unprotected version of the video needs to be downloaded, which can then be edited to extract the required clip.

Note the following instructions are based on Windows 10 with an administrator user logged on.

## **To download unprotected version**

To download unprotected versions of the videos you need to get a program called get\_iplayer from here: [http://www.infradead.org/get\\_iplayer/html/get\\_iplayer.html.](http://www.infradead.org/get_iplayer/html/get_iplayer.html) For the windows version, select the link at the end of the Download section and install the program.

Once installed you should have links to the program and operating instructions [\(https://github.com/get](https://github.com/get-iplayer/get_iplayer/wiki/documentation)[iplayer/get\\_iplayer/wiki/documentation\)](https://github.com/get-iplayer/get_iplayer/wiki/documentation).

To find a video, run get iplayer and, once it has finished its startup process, type in the following commands:

get\_iplayer name *(where name is the name of the program)*

This will produce a list of all matching programmes.

Assuming the required program is listed, to download it enter the command:

get iplayer --get nnnn *(where nnnn is the number displayed at the beginning of the line where the programme is listed)*

The programme will then be downloaded to a folder called iPlayer Recordings on your desktop.

If the programme is not listed (e.g. because it is a regional programme) but you can view it in iPlayer, open it in iPlayer and make a note of the web address displayed (e.g. http://www.bbc.co.uk/programmes/b076q26b) at the top of the iPlayer page and then enter the following command in get iplayer

get\_iplayer --pid xxxxxxxx *(where xxxxxxxx is the code at the end of the web address i.e. b076q26b in the above example)*

## **To extract the required clip**

Once the programme has been downloaded (to folder iPlayer Recordings) you can use a video editing programme to extract the clip of interest. If you don't have a suitable program, you can download a free one (Any Video Converter) from here: [http://www.any-video-converter.com/products/for\\_video\\_free/](http://www.any-video-converter.com/products/for_video_free/)

Run the program and load the video using the Add Video(s) button.

Once loaded, use the clip tool (shown as a pair of scissors) to open the video in a new window as shown below.

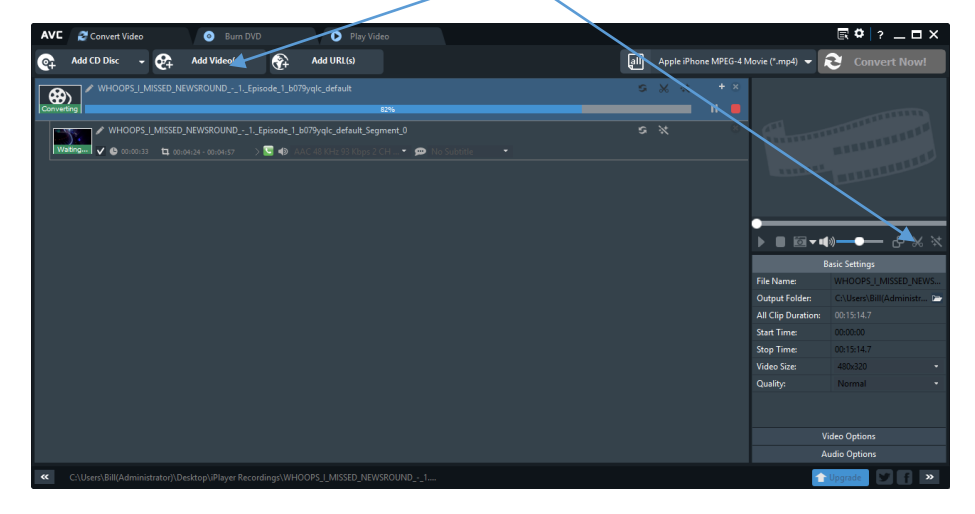

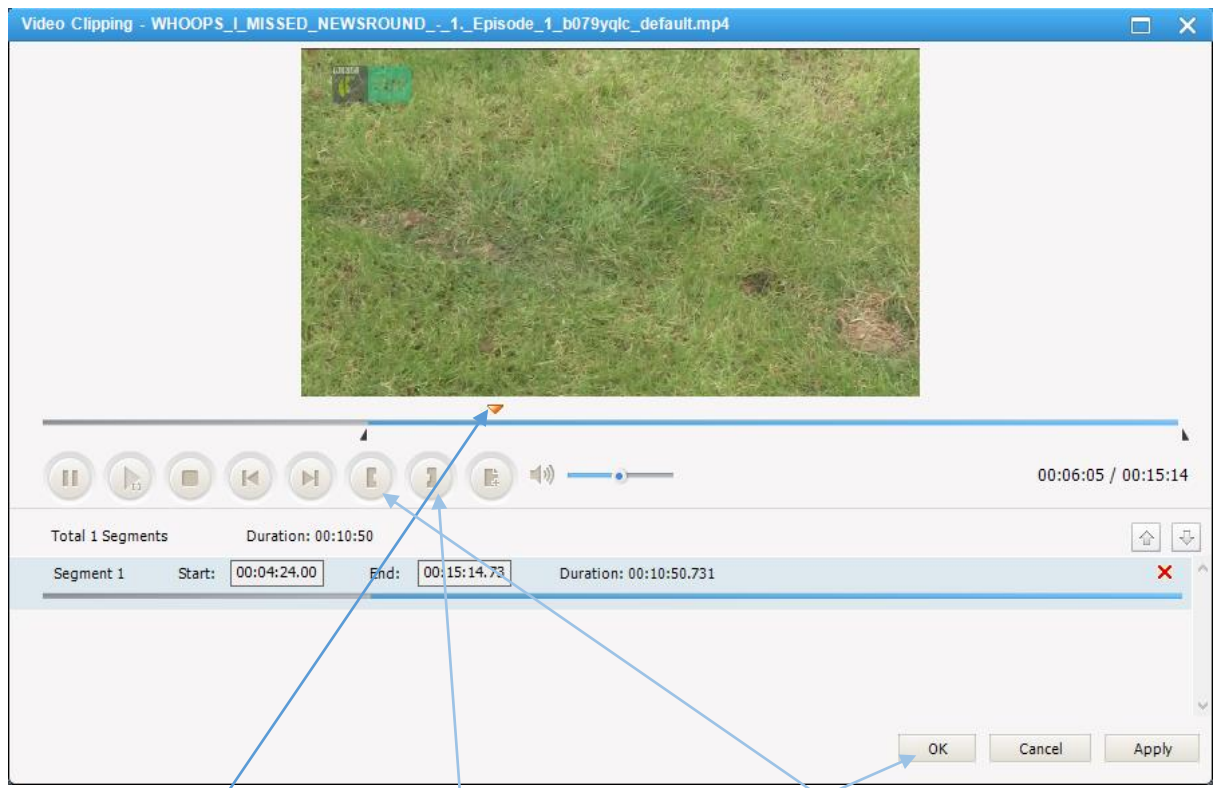

Drag the arrow head to the start of the clip and select it using the Start Point button, then drag the arrow to the end of the clip and select it using the End Point button, then OK.

To complete the conversion, select the required output folder and use the Convert Now button to start the conversion.

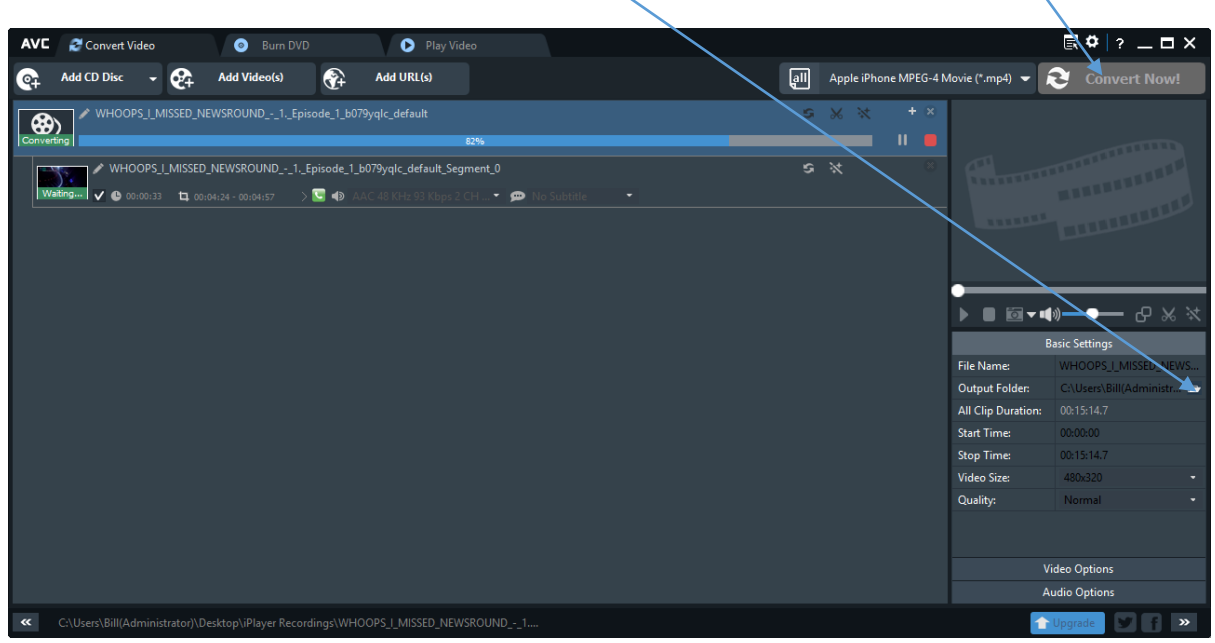